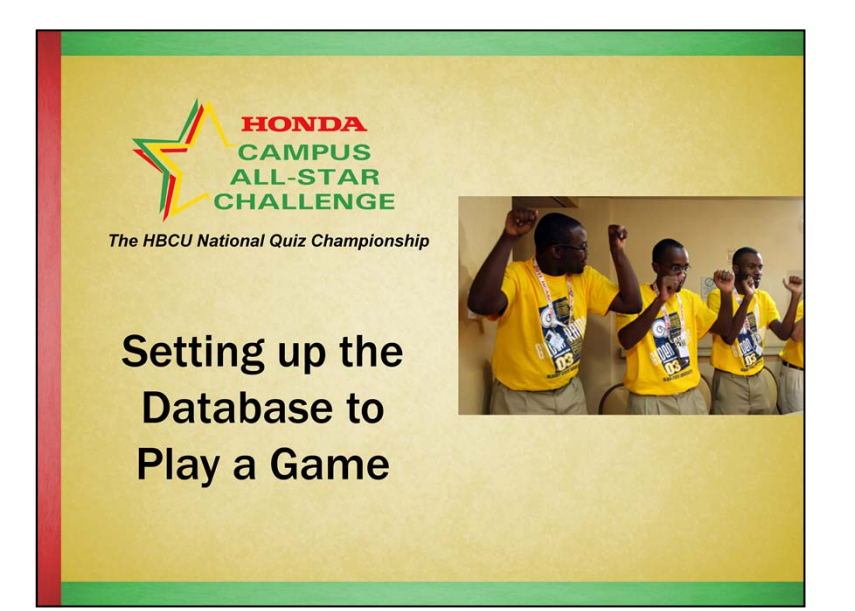

In this webcast, "Setting up the Database to Play a Game," we will cover:

- Additional remote monitor (desktop monitor) needed
- Entering players into the database
- Printing the Categories by Round sheets
- Loading the players and the game

#### **HONDA CAMPUS ALL-STAR CHALLENGE**

## **Most Important Note**

To use the database to play games and/or play drills:

- . You must first attach the second monitor and power it on BEFORE opening the database.
- Your Windows operating system must be configured for two monitors (extending the desktop to the second monitor).

#### **Most Important Note**

To use the database to play games and/or play drills:

- You **must, must, must** first attach the second monitor and power it on BEFORE opening the database.
- Your Windows operating system must be configured for two monitors (extending the desktop to the second monitor). If necessary consult your IT department.

## **Equipment Set-Up**

- Before starting the computer, attach the  $1$ external monitor to the laptop.
- Use the power cord for the laptop.  $2<sup>1</sup>$

**HONDA** 

**CAMPUS ALL-STAR CHALLENGE** 

- 3. Start the computer and open the Game Play Database.
- 4. Accept the license agreement.

#### **Equipment Set-Up**

- **1. Before starting the computer, attach the external monitor to the laptop. A 15" or larger desktop monitor is all that is needed. As this is for the players, while using a projector is possible, that will only be useful if the players can see it!**
- 2. Plug the power cord from the laptop into the wall outlet so that you do not run out of battery power during a game!
- 3. Start the computer and click the HCASC Game Play Database icon on your desktop.
- 4. After clicking the "I Accept" button on the license, the Main Switchboard will open.

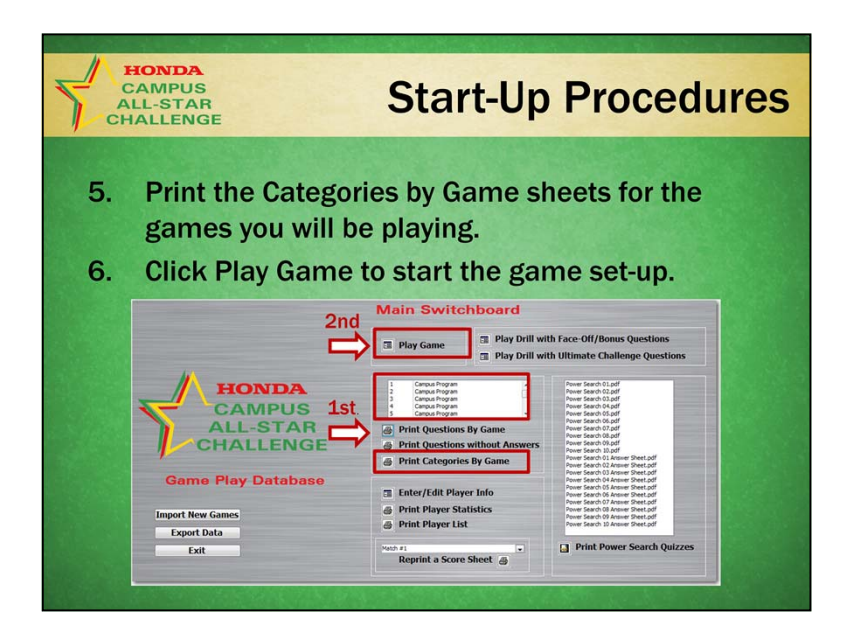

- 5. If you have not already done so, select the game or games you will be playing and then click the "Print Categories by Game" icon. Print two copies of each sheet. You will give these to the players just before the match so that they may decide which player will be answering the Face-Offs in each round.
- 6. Next click the "Play Game" icon.

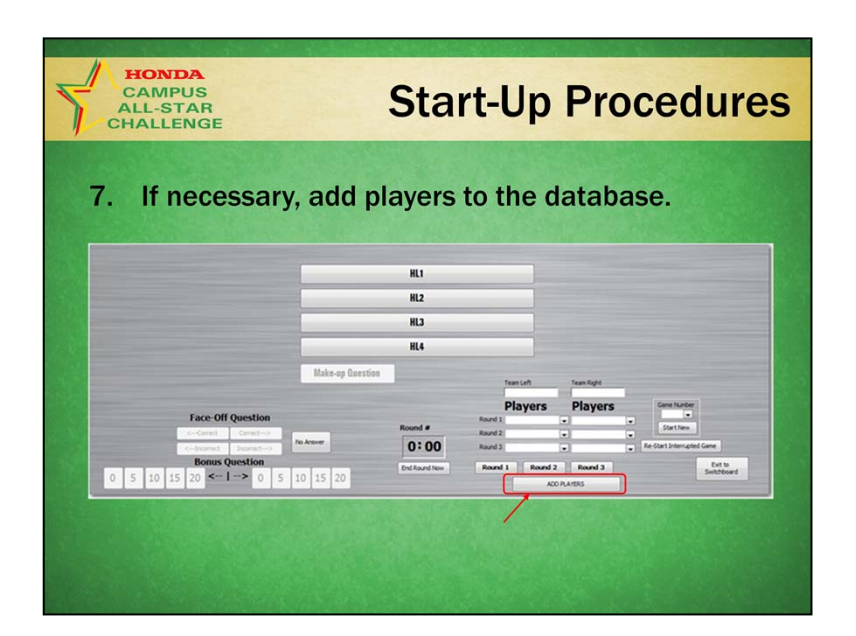

7. If you have not already done so, you must add the players to the Database. Click the "Add Players" button.

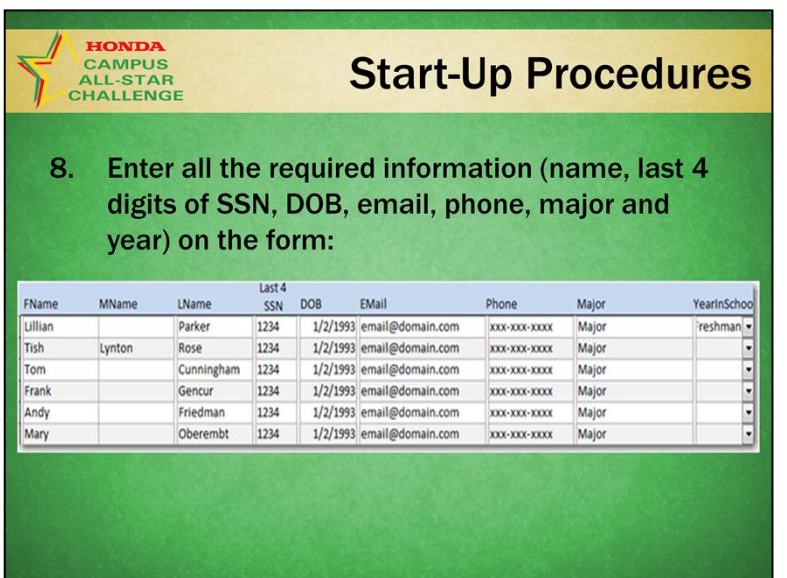

8. Enter all the required information (first and last names, last 4 digits of social security number, date of birth, email, phone, major and year in school) on the form.

A note about privacy – we adhere to a strict privacy policy and will not give out a players information to anyone. We use it to create a "unique identifier" for each player so as to track years of eligibility.

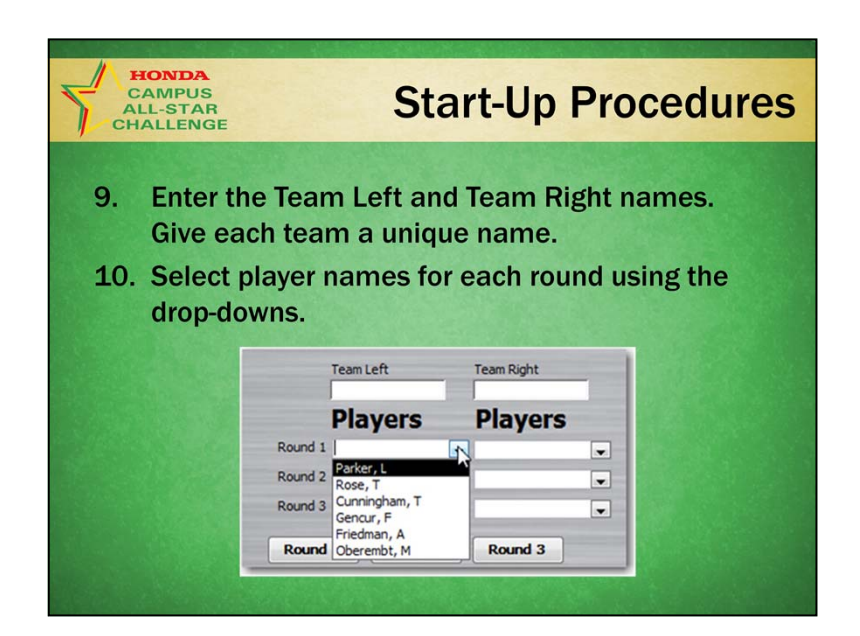

- 9. Enter the Team Left and Team Right names. Be sure to give each team a unique name.
- 10.Select player names for each round using the drop-downs

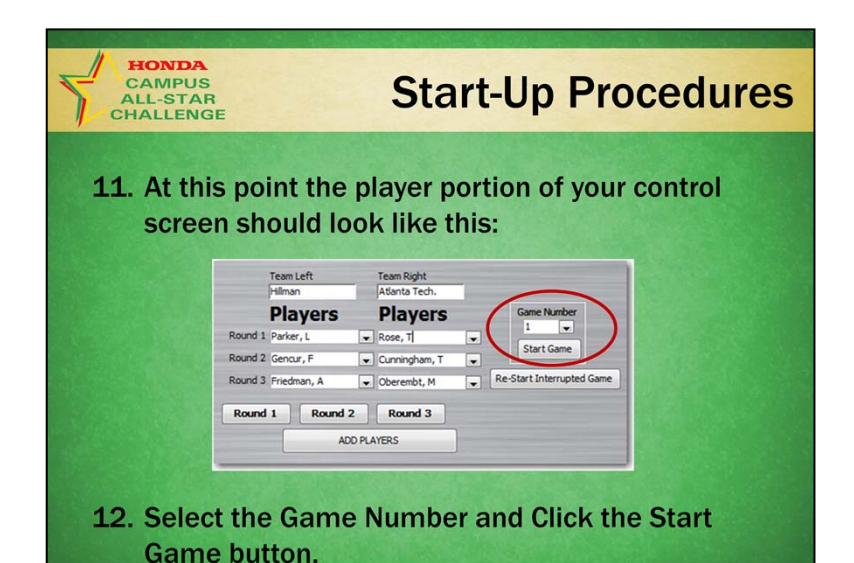

- 11. At this point the player portion of your Control Screen should look like this.
- 12. Select the Game Number that matches the category sheet you printed for the teams. Click the "Start Game" button to load the categories for Round 1.

Before the game starts, you must decide which team will pick the first category. The moderator will use a "coin toss" to determine which player picks first. As soon as that is done, you are ready to play the game.

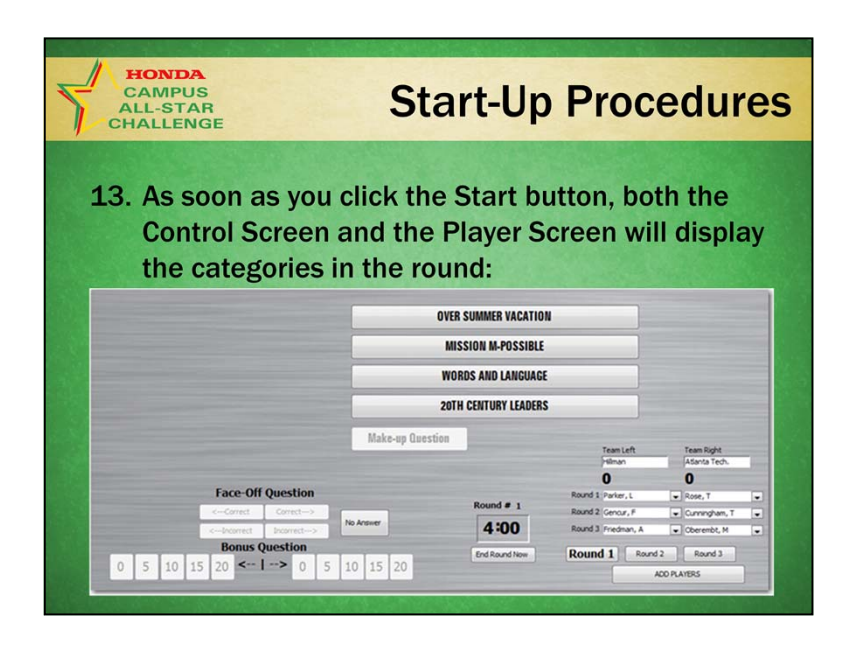

13. As soon as you click the Start button, both the Control Screen and the Player Screen will display the categories in the round. However, the game will not actually start until you click the first category selection.

REMINDER: In this example, ONLY Parker, L from Hillman and Rose, T from Atlanta Tech will answer Face-Offs for Round 1. The entire team may confer on and answer Bonuses.

#### **HCASC, The HBCU National Quiz Championship**

# **Tips**

To ensure your success:

- Practice with the database using games 1 and 2.
- Enter the players well in advance to save time at game time.

# **Tips**

To ensure your success:

- Practice with the database using games 1 and 2.
- Enter the players well in advance to save time at game time.

That's it for this webcast. If you have any questions, please call or email us. We're happy to help you!